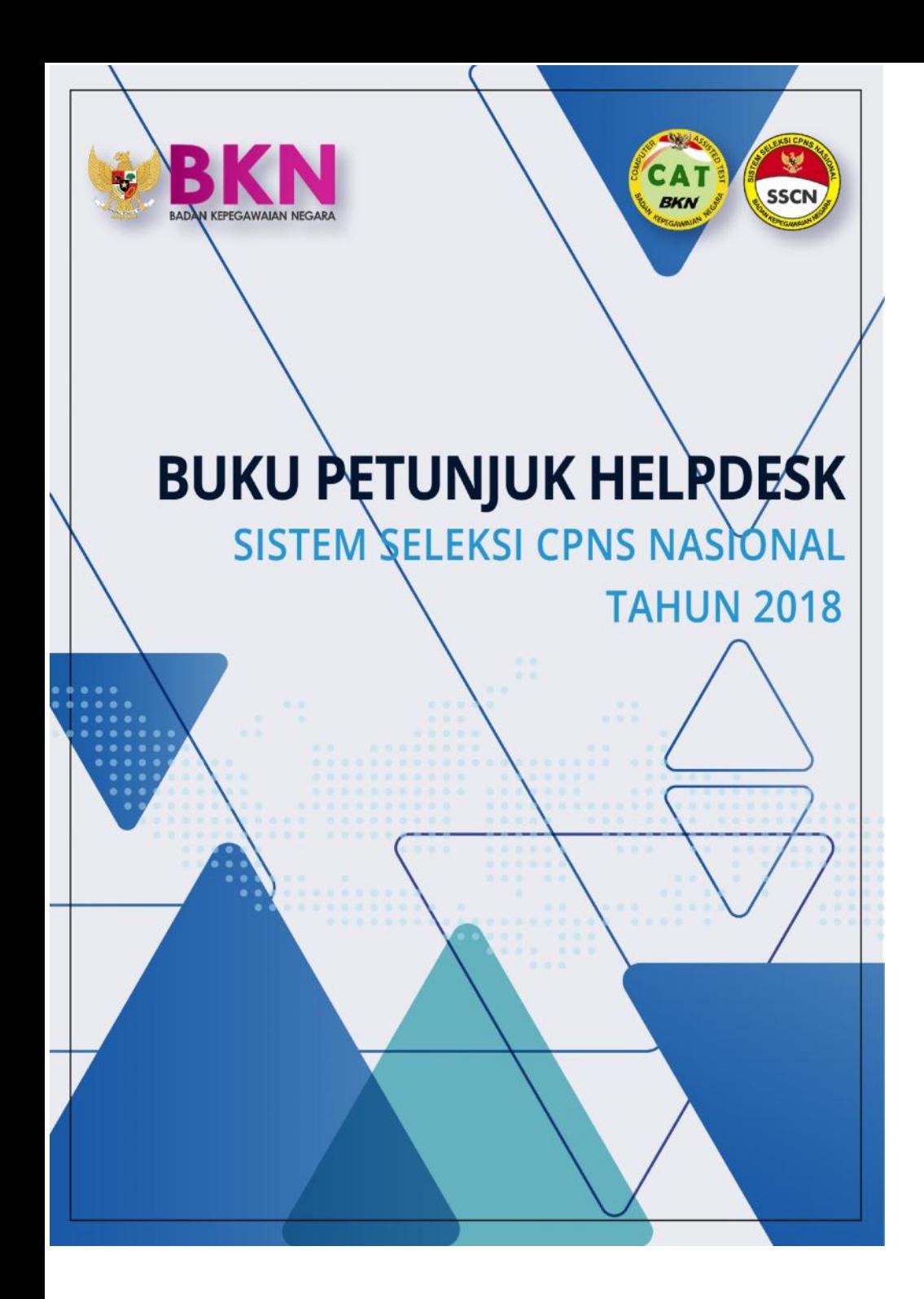

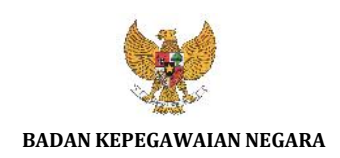

# **BUKU PETUNJUK HELPDESK SISTEM SELEKSI CPNS NASIONAL TAHUN 2018**

NAMA DOKUMEN : BUKU PETUNJUK HELPDESK SSCN 2018 VERSI : 01.00 TANGGAL : SEPTEMBER 2018

# Daftar Isi

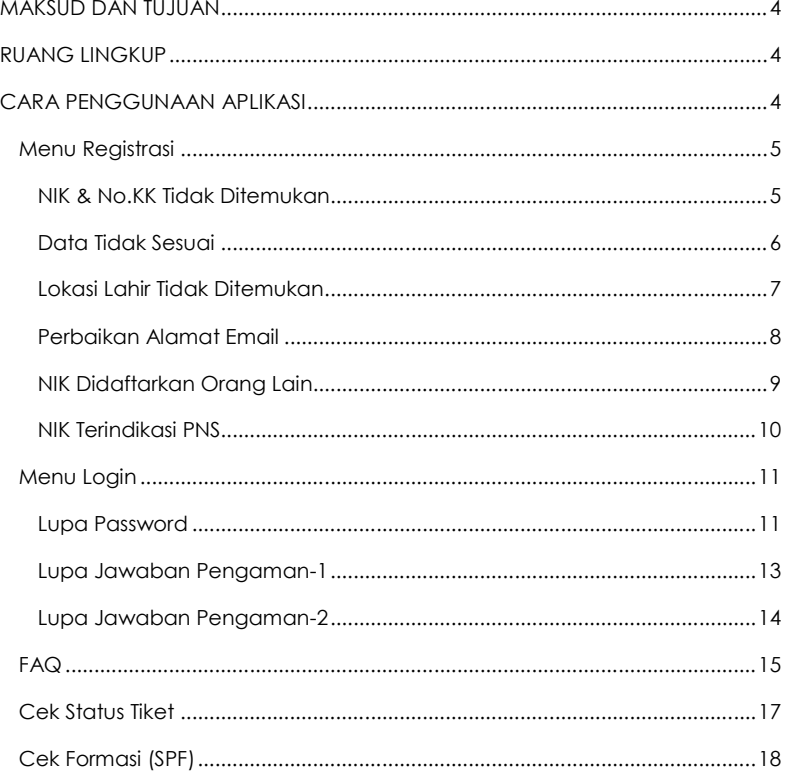

#### MAKSUD DAN TUJUAN

Buku petunjuk teknis Helpdesk SSCN 2018 dimaksudkan sebagai pedoman bagi pelamar agar dapat mengetahui daftar bantuan saat registrasi dan login pada website SSCN 2018 beserta daftar pertanyaan (FAQ) yang sering ditanyakan.

Tujuan pembuatan modul helpdesk ini agar menjawab permasalahan pelamar SSCN 2018 ketika mengalami permasalahan dalam menggunakan website SSCN serta menyediakan jawaban dari pertanyaan-pertanyaan yang sering ditanyakan (FAQ).

#### RUANG LINGKUP

Ruang lingkup penggunaan modul helpdesk ini adalah untuk seluruh pendaftar online seleksi Calon Pegawai Negeri Sipil (CPNS) baik untuk instansi pusat maupun untuk instansi daerah.

#### CARA PENGGUNAAN MODUL

Pelamar dapat mengakses Modul Helpdesk SSCN 2018 dengan membuka alamat :

### **HTTPS://HELPDESK.BKN.GO.ID**

Maka akan muncul tampilan seperti pada gambar di bawah ini :

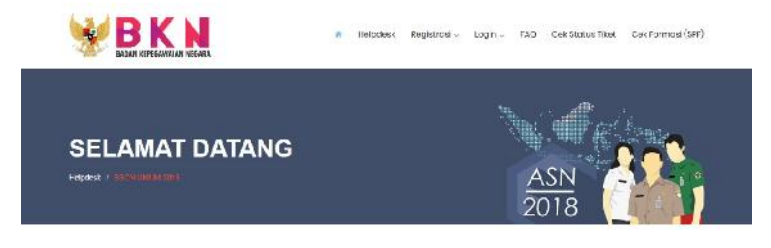

#### **HELPDESK SSCN UMUM 2018**

Dafter Bentuan saat Registrasi dan Login ke dalam Aplikasi SSCN Umum 2018, beserta Dafter Pertanyaan (FAQ) yang sering ditanyakan

Berikut merupakan menu-menu permasalahan yang terdapat di dalam Modul Helpdesk SSCN 2018, yaitu Menu Registrasi, Menu Login, Menu FAQ, Cek Status Tiket dan Cek Formasi (SPF)

## Menu Registrasi

## NIK & No.KK Tidak Ditemukan

Jika pada saat melakukan registrasi NIK ataupun No.KK tidak ditemukan, maka dapat mengisi form seperti gambar di bawah ini.

#### **NIK DAN NO KK TIDAK DITEMUKAN**

Bantuan Pelemar vana tidak bisa melakukan proses registrasi, karang Nomor Induk Kependudukan dan/alau Nomar Karlu Keluarga tidak ditemukan

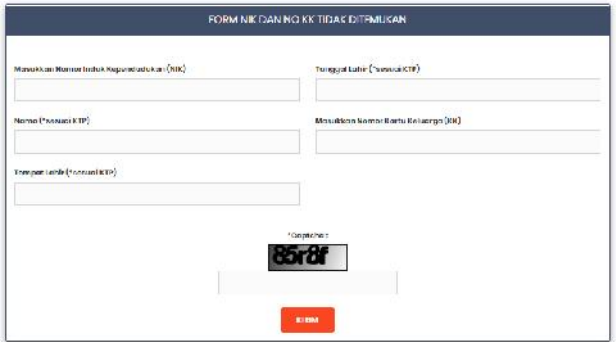

Masukkan Nomor Induk Kepegawaian,Nomor Kartu Keluarga, Nama (sesuai KTP), Tempat Lahir (sesuai KTP), Tanggal Lahir (sesuai KTP) dan juga Captcha sesuai dengan yang tertera pada layar.Setelah semuanya sudah diisi, maka **KLEIM** pilih tombol

# **HUBUNGI DUKCAPIL**

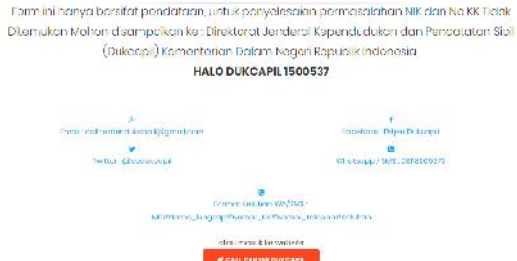

Setelah memilih tombol Kirim, maka akan diarahkan untuk menghubungi Direktorat Jenderal Kependudukan dan Pencatatan Sipil Kementerian Dalam Negeri Republik Indonesia di daerah masing-masing.

## Data Tidak Sesuai

Fitur ini digunakan jika pada saat melakukan registrasi, data-data pelamar tidak sesuai dengan data pada NIK dan/atau Nomor KK yang sudah dimasukkan sebelumnya.

# **DATA TIDAK SESUAI NIK DAN NO KK**

Bantuan Pelamar yang tidak bisa melakukan proses registrasi karena Data Pelamar tidak sesuai cengan NIK dan/atau No KK yang di-input kan

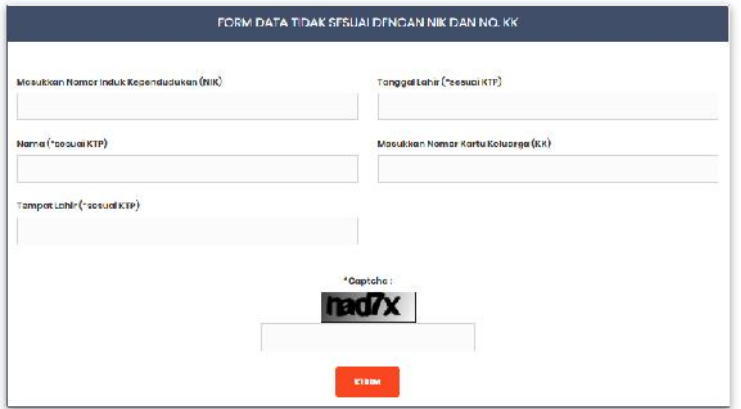

Masukkan Nomor Induk Kepegawaian, Nama (sesuai KTP), Tempat Lahir (sesuai KTP), Tanggal Lahir (sesuai KTP) , Nomor Kartu Keluarga dan juga Captcha sesuai dengan yang tertera pada layar.Setelah semuanya sudah **KIRIM** diisi, maka pilih tombol

## **HUBUNGI DUKCAPIL**

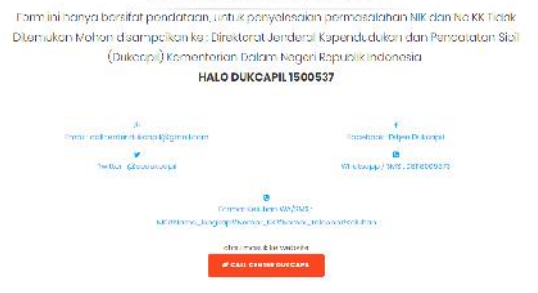

Setelah memilih tombol Kirim, maka akan diarahkan untuk menghubungi Direktorat Jenderal Kependudukan dan Pencatatan Sipil Kementerian Dalam Negeri Republik Indonesia di daerah masing-masing.

#### Lokasi Lahir Tidak Ditemukan

Fitur ini digunakan jika pelamar tidak bisa melanjutkan proses registrasi diakibatkan karena lokasi lahir tidak ditemukan

#### **LOKASI LAHIR TIDAK DITEMUKAN**

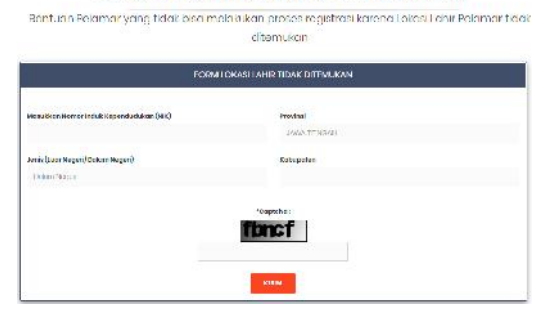

Masukkan Nomor Induk Kepegawaian , Jenis menandakan tempat lokasi kelahiran yaitu Dalam Negeri atau Luar Negeri . Jika kita pilih Dalam

Negeri, maka yang harus diisi yaitu Provinsi dan juga Kabupaten. Jika kita memilih Luar Negeri, seperti pada gambar di bawah

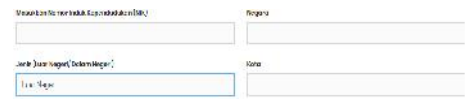

Maka yang harus diisi yaitu Negara dan juga Kota kelahiran. Isi Captcha sesuai yang tertera pada layar dan kemudian klik tombol

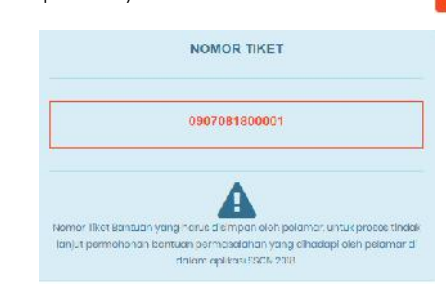

Setelah mengirim Form Lokasi Lahir Tidak Ditemukan, maka akan terbit Nomor Tiket yang harus disimpan oleh pelamar. Nomor Tiket berfungsi untuk mengetahui perkembangan dari permasalahan pelamar. Untuk mengetahui status permasalahan maka dapat memilih menu Cek Status Tiket

# Perbaikan Alamat Email

Fitur ini membantu pelamar jika ingin melakukan perbaikan email yang

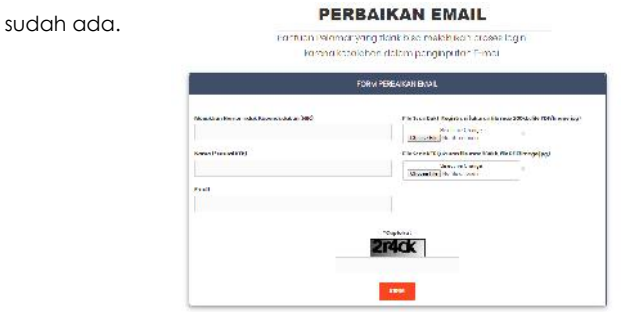

Masukkan Nomor Induk Kepegawaian, Nama (sesuai KTP), Email perbaikan pengganti email yang sebelumnya, File Scan Bukti Registrasi dengan ukuran file maksimal 200Kb format PDF atau jpg, dan File Scan KTP dengan ukuran file maksimal 200Kb format PDF atau jpg. Dilanjutkan dengan memasukkan captcha sesuai dengan yang ditampilkan pada layar dan kemudian pilih tombol KIRIM

#### NIK Didaftarkan Orang Lain

Fitur ini dipergunakan jika pelamar tidak bisa melakukan registrasi diakibatkan NIK telah digunakan/ didaftarkan oleh orang lain.

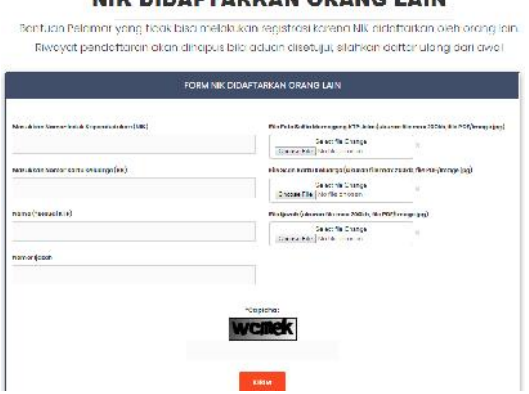

Masukkan Nomor Induk Kepegawaian,Nomor Kartu Keluarga, Nama (sesuai KTP), Nomor Ijazah, File Foto Selfie Memegang KTP dengan ukuran file maksimal 200Kb dan format PDF atau jpg, File Scan Kartu Keluarga dengan ukuran file maksimal 200Kb dan format PDF atau jpg dan File Ijazah dengan ukuran file maksimal 200Kb dan format PDF atau jpg. Dilanjutkan dengan memasukkan captcha sesuai dengan yang ditampilkan pada layar dan kemudian pilih tombolKINN

Badan Kepegawaian Negara – 2018<br>Helpdesk Sistem Seleksi CPNS Nasional (SSCN)

# NIK DIDAFTARKAN ORANG LAIN

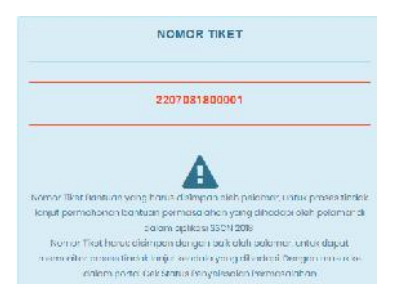

Setelah mengirim Form NIK Didaftarkan Orang Lain, maka akan terbit Nomor Tiket yang harus disimpan oleh pelamar. Nomor Tiket berfungsi untuk mengetahui perkembangan dari permasalahan pelamar. Untuk mengetahui status permasalahan maka dapat memilih menu Cek Status Tiket

# NIK Terindikasi PNS

Fitur ini membantu pelamar jika tidak bisa melakukan registrasi diakibatkan karena NIK tercantum telah terdaftar sebagai PNS.

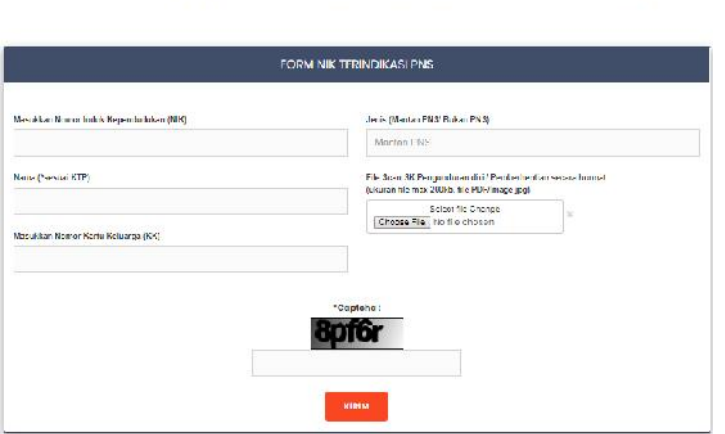

# **NIK TERINDIKASI PNS** Bantuan Pelamor yang tidak bisa melakukan registrasi karena NIK terdaftar sebagai PNS.

Masukkan Nomor Induk Kepegawaian, Nama (sesuai KTP), Nomor Kartu Keluarga, lalu pilihan apakah termasuk Mantan PNS atau Bukan PNS. Jika memilih mantan PNS maka menyertakan File Scan SK Pengunduran diri/Pemberhentian secara hormat dengan ukuran file maksimal 200Kb format PDF atau jpg. Jika memilih Bukan PNS seperti gambar di bawah ini

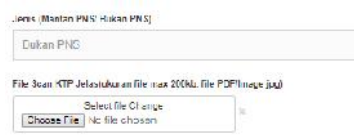

maka menyertakan File Scan KTP Jelas dengan ukuran file maksimal 200Kb format PDF atau jpg . Dilanjutkan dengan memasukkan captcha sesuai dengan yang ditampilkan pada layar dan kemudian pilih tombol KIRIM

Setelah mengirim Form NIK Didaftarkan Orang Lain, maka akan terbit Nomor Tiket yang harus disimpan oleh pelamar. Nomor Tiket berfungsi untuk mengetahui perkembangan dari permasalahan pelamar. Untuk mengetahui status permasalahan maka dapat memilih menu Cek Status Tiket

# Menu Login

#### Lupa Password

Fitur lupa password dapat digunakan jika pelamar tidak bisa melakukan proses login diakibatkan lupa password<br>**LUPA PASSWORD** 

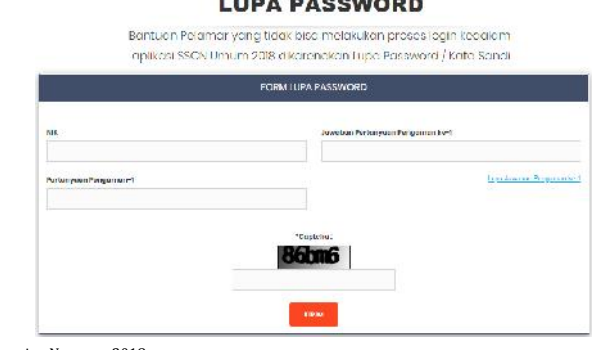

Masukkan Nomor Induk Kepegawaian, Pertanyaan Pengaman-1 dan Jawaban Pertanyaan Pengaman ke-1 yang sudah dimasukkan sebelumnya pada tahap Registrasi. Kemudian masukkan Captcha sesuai dengan yang KIRIM ditampilkan pada layar dan kemudian pilih tombol

Jika lupa dengan Jawaban Pengaman-1 , maka dapat memilih tautan Lupa Jawaban Pengaman ke -1.

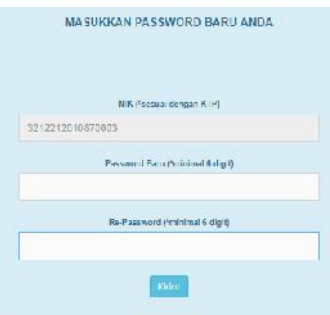

Jika berhasil memasukkan Pertanyaan Pengaman -1 dan juga Jawaban Pertanyaan Pengaman-1, maka akan diarahkan untuk mengisi password baru seperti pada gambar di atas. Setelah selesai memasukkan password baru, lalu klik tombol kirim

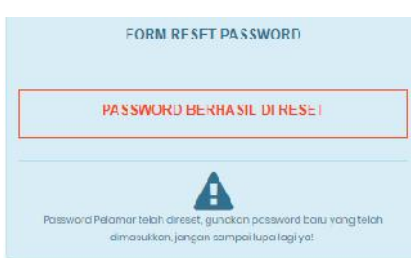

Setelah klik tombol kirim, maka akan muncul pesan bahwa Password telah berhasil di reset.

Lupa Jawaban Pengaman-1

Fitur lupa jawaban pengaman-1 digunakan jika pelamar tidak bisa melakukan login diakibatkan lupa password dan juga lupa pertanyaan pengaman-1 dan jawaban pertanyaan pengaman-1

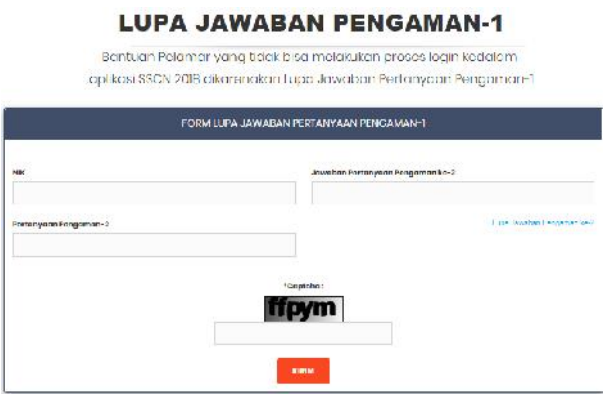

Masukkan Nomor Induk Kepegawaian, Pertanyaan Pengaman-1 dan Jawaban Pertanyaan Pengaman ke-1 yang sudah dimasukkan sebelumnya pada tahap Registrasi. Kemudian masukkan Captcha sesuai dengan yang ditampilkan pada layar dan kemudian pilih tombol

Jika lupa dengan Jawaban Pengaman-2 , maka dapat memilih tautan Lupa Jawaban Pengaman ke -2.

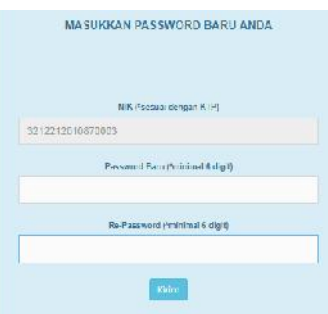

Jika berhasil memasukkan Pertanyaan Pengaman -2 dan juga Jawaban Pertanyaan Pengaman-2, maka akan diarahkan untuk mengisi password baru seperti pada gambar di atas. Setelah selesai memasukkan password baru, lalu klik tombol Kirim

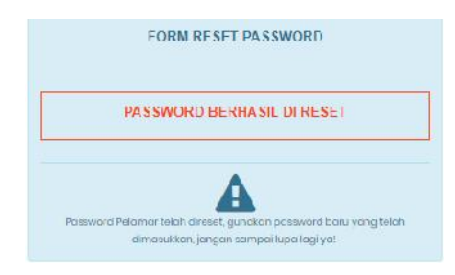

Setelah klik tombol kirim, maka akan muncul pesan bahwa Password telah berhasil di reset.

# Lupa Jawaban Pengaman-2

Fitur lupa jawaban pengaman-2 digunakan jika pelamar tidak bisa melakukan login diakibatkan lupa password,lupa pertanyaan pengaman-1 dan pertanyaan pengaman-2

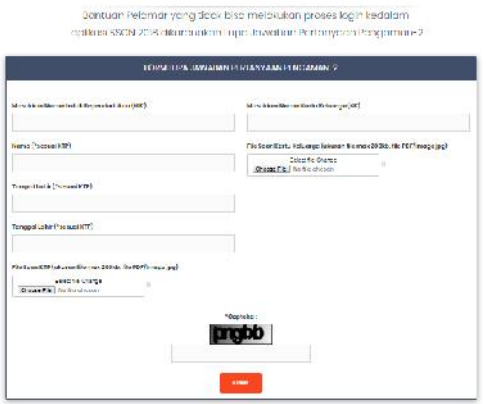

#### **LUPA JAWABAN PENGAMAN-2**

Masukkan Nomor Induk Kepegawaian, Nama, Tempat Lahir, Tanggal Lahir, Nomor Kartu Keluarga, File Scan KTP dan File Scan Kartu Keluarga ukuran file max 200Kb dan format PDF atau jpg. Kemudian masukkan Captcha sesuai dengan yang ditampilkan pada layar dan kemudian pilih tombol KIRIM

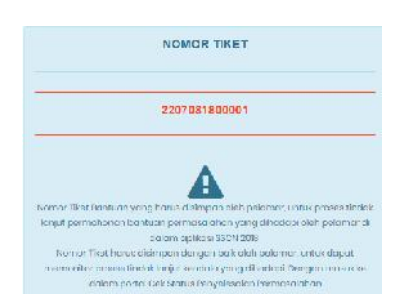

Setelah mengirim Form NIK Didaftarkan Orang Lain, maka akan terbit Nomor Tiket yang harus disimpan oleh pelamar. Nomor Tiket berfungsi untuk mengetahui perkembangan dari permasalahan pelamar. Untuk mengetahui status permasalahan maka dapat memilih menu cek Status Tiket

# FAQ

Pada menu FAQ, pelamar dapat membaca dan memahami daftar-daftar pertanyaan yang sering ditanyakan mulai dari segi pendaftaran, persyaratan, perbaikan data, pencetakan kartu, dokumen, koneksi, login dan aduan.

Formasi

# **CEK / LUPA NO PESERTA UJIAN THK 2**

Bantuan Pelamar yang tidak bisa melakukan proses registrasi kedalam oplikasi SSCN 2018 dikarenakan No Peserta Ujian THK 2 Tidak Tahu otou Lupa.

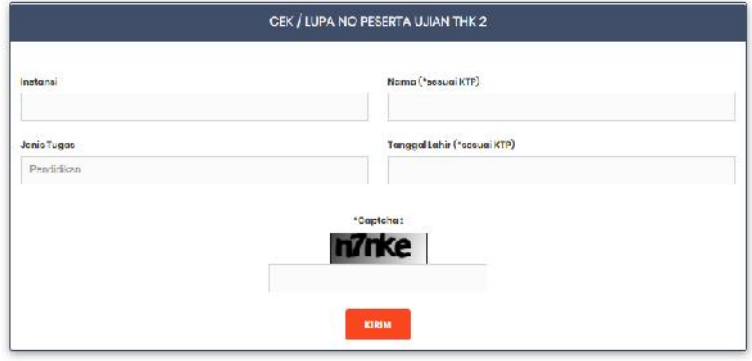

Pada tahap ini peserta memasukkan instansi, jenis tugas baik itu Pendidikan dan Kesehatan, lalu ada Nama , tanggal lahir dan yang terakhir Captcha. Lalu pilih tombol Kirim. Jika data yang dimasukkan tidak terdapat dalam database, maka akan muncul warning seperti pada gambar di bawah.

Maaf data anda tidak terdaftar dalam hasil verifikasi database yang telah disetujui DPR

# **CEK/LUPA NO REGISTRASI ATLET**

Bantuan Pelamar khusus Atlet yang tidak bisa melakukan proses registrasi kedalam aplikasi SSCN 2018 dikarenakan Lupa No Registrasi Atlet

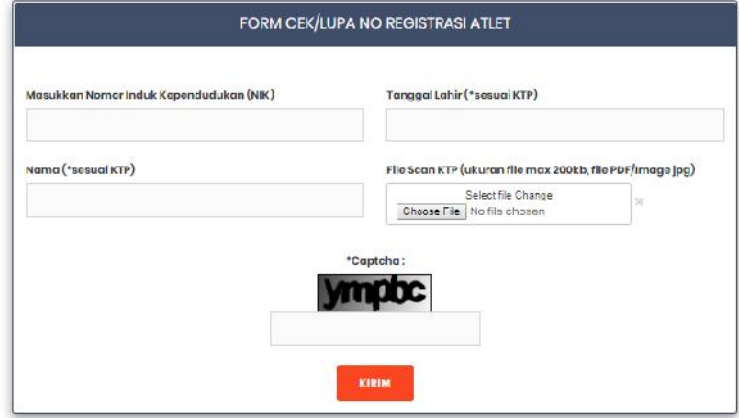

Pada tahap ini peserta memasukkan NIK, Nama, Tanggal Lahir, File Scan KTP,lalu pilih tombol Kirim. Jika data yang dimasukkan tidak terdapat dalam database, maka akan muncul warning seperti pada gambar di bawah.

Maaf data anda tidak terdaftar dalam hasil verifikasi database yang telah disetujui KEMENPORA

# Cek Status Tiket

Pada menu Status Tiket, pelamar dapat memasukkan nomor tiket yang sudah disimpan sebelumnya. Permasalahan yang mendapat nomor tiket yaitu permasalahan

- Lokasi Lahir Tidak Ditemukan
- Perbaikan Alamat Email
- NIK Didaftarkan Orang Lain
- NIK Terindikasi PNS

Lupa Jawaban Pengaman -2

# Cek Formasi (SPF)

Pada menu Cek Formasi atau Simulasi Pemilihan Formasi, pelamar dapat mencari informasi formasi jabatan dalam suatu instansi sesuai pendidikan yang diinginkan.

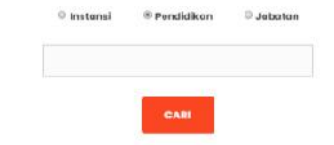

Kita dapat memilih berdasarkan Instansi, Pendidikan dan juga Jabatan kemudian kita pilih tombol

# Pengaduan

# **PENGADUAN INSTANSI**

Pengaduan Masalah Registrasi Peserta pada tiap Instansi

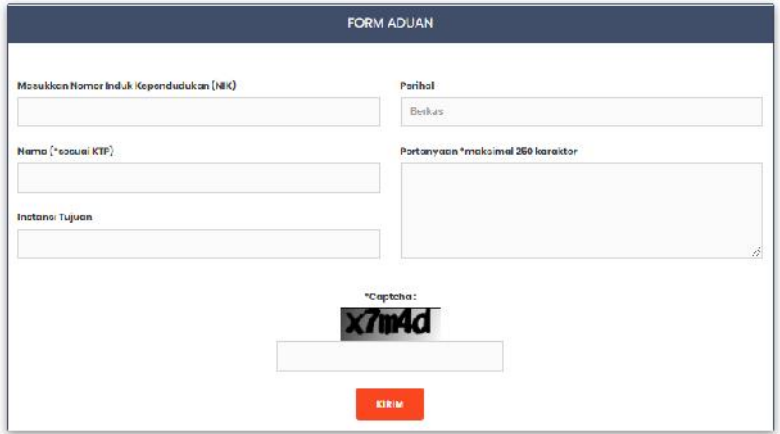

Untuk Pengaduan ke Instansi Tujuan (Auto-Complete), pelamar dapat mengisi NIK,Nama,Instansi Tujuan, Perihal yang terdiri dari berkas, pendidikan,formasi dan lainnya dan juga pertanyaan.

Setelah mengirim pertanyaan, maka peserta akan mendapat nomor tiket untuk pengecekan jawaban yang akan dijawab oleh instansi terkait.

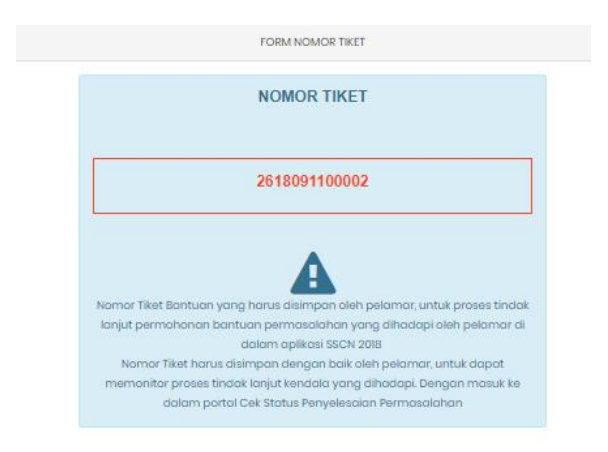

Demikian panduan helpdesk untuk peserta Sistem Seleksi CPNS 2018.